# 사이버대학 학생 매뉴얼

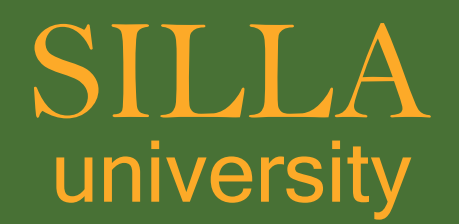

#### 신라대학교 상단의 [온라인 서비스] 탭을 클릭 한 후, [원클릭서비스]화면에서 [사이버대학]탭을 클릭합니다.

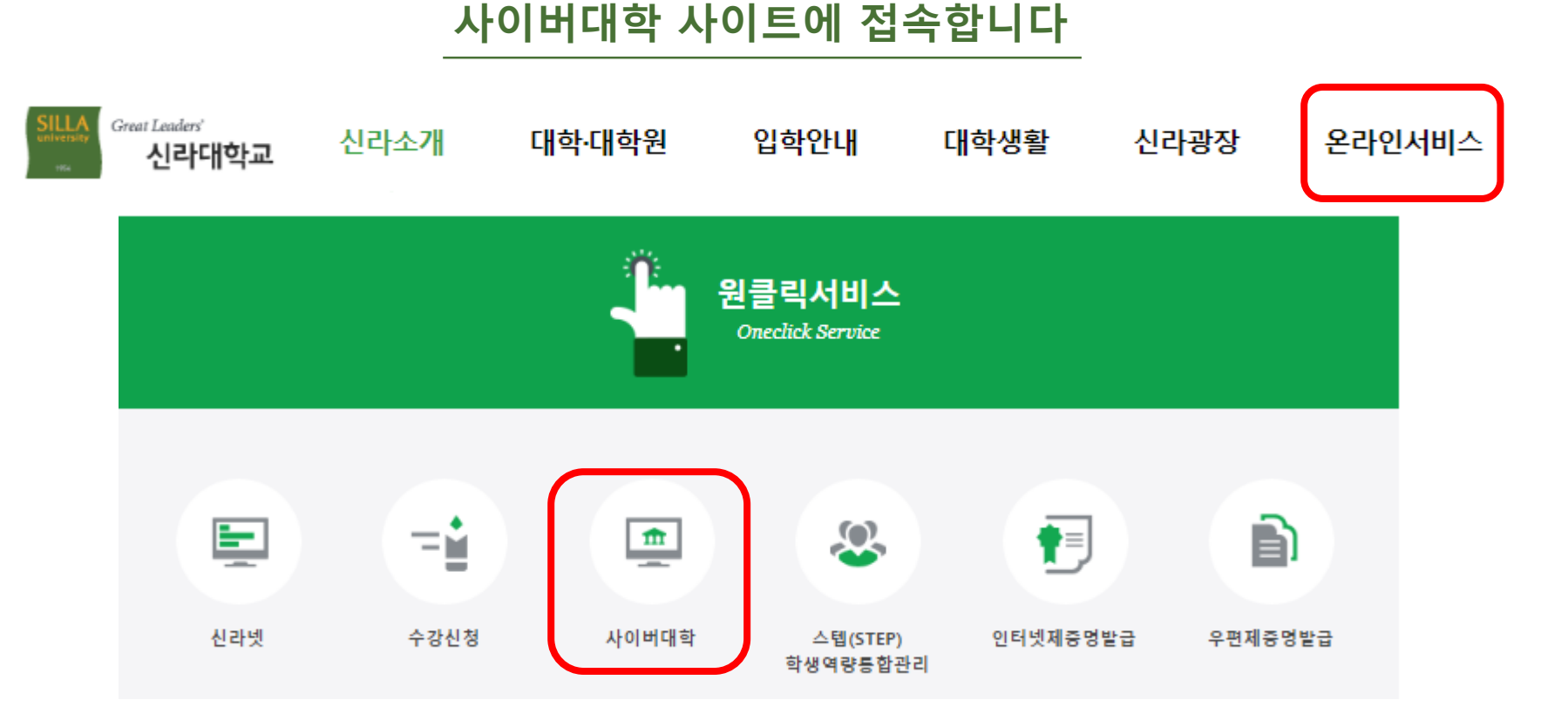

**01**

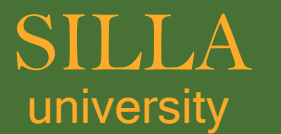

#### 사이버 대학에 들어가 상단 우측의 [로그인] 버튼을 클릭합니다.

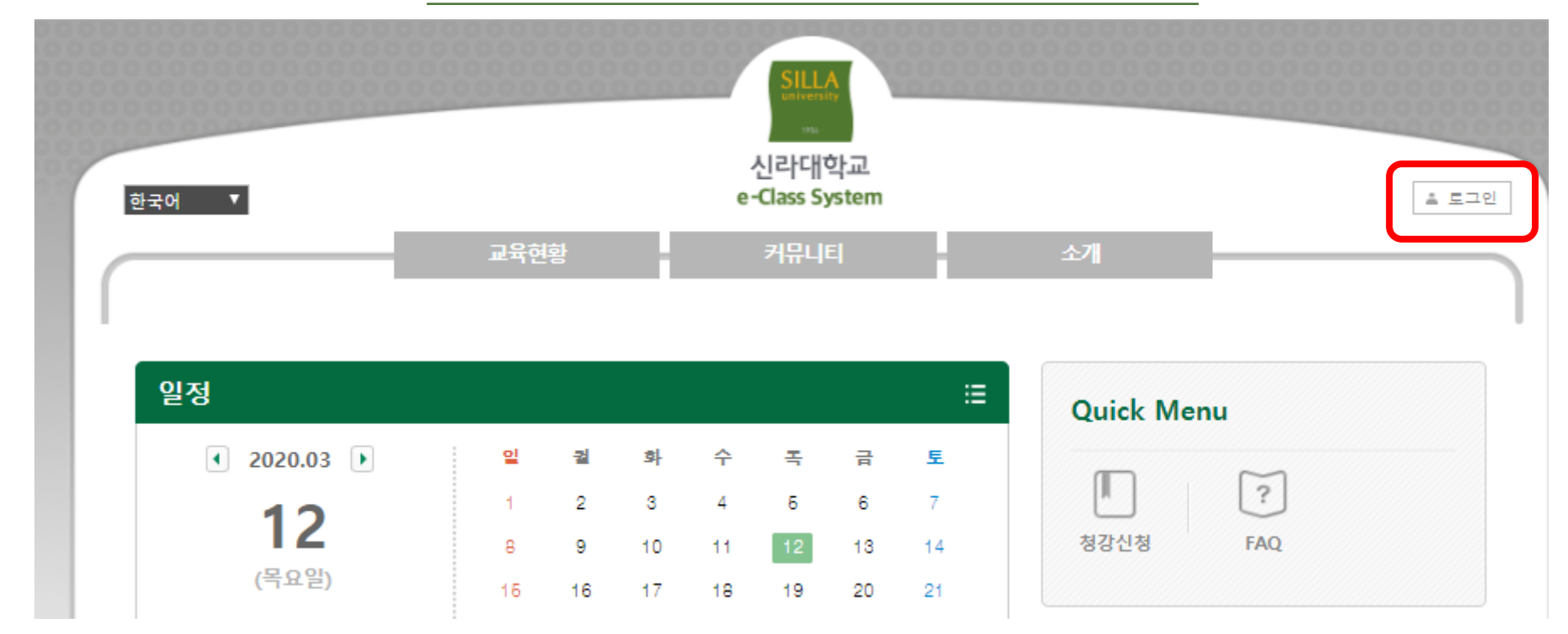

**사이버대학에 홈페이지에 로그인을 합니다**

**02**

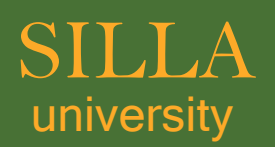

### 비밀번호는 신라넷에서 설정한 자신의 '비밀번호'를 입력하고 접속해주세요.

그 뒤, 아이디에는 자신의 '학번'

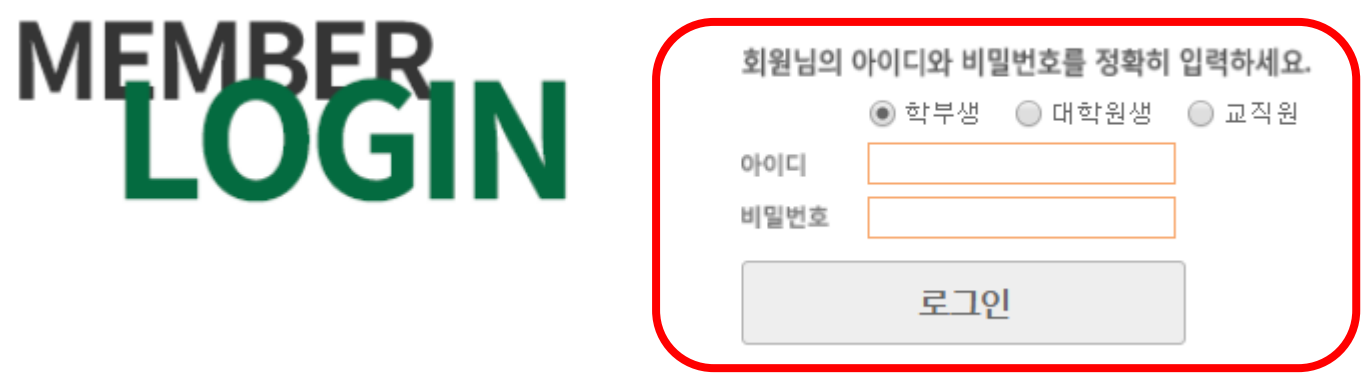

#### **사이버대학에 홈페이지에 로그인을 합니다**

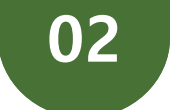

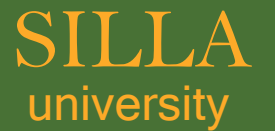

#### 하단, 또는 Quick Menu에 있는 수강과목을 클릭 후, 듣고 싶은 과목에 들어갑니다.

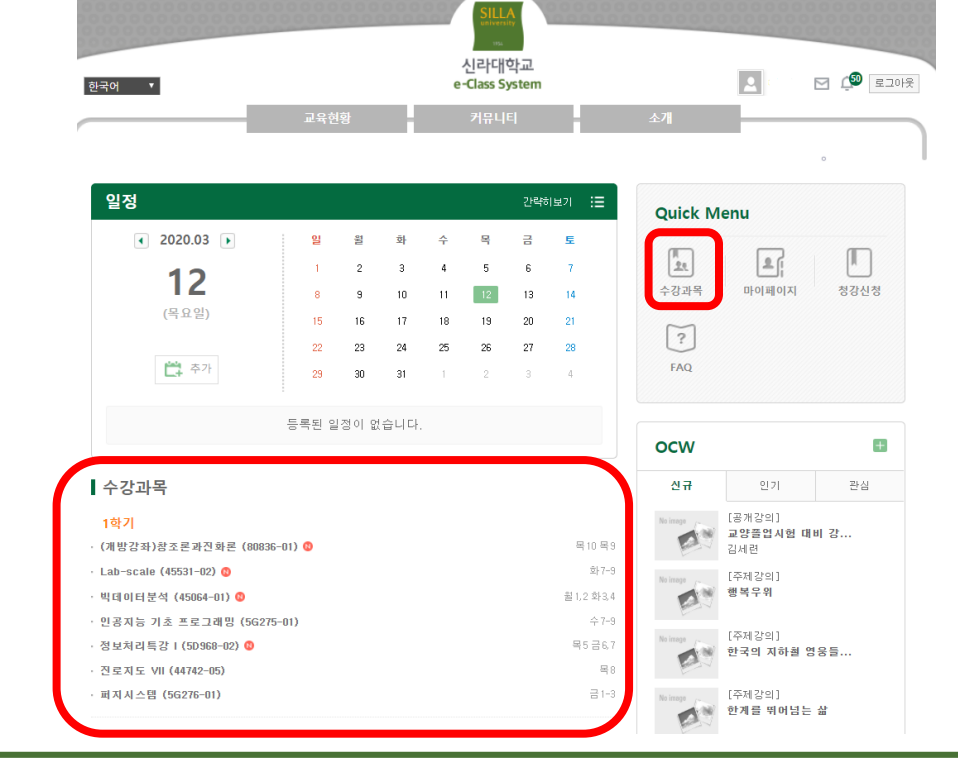

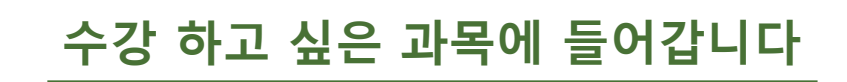

**03** 

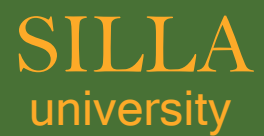

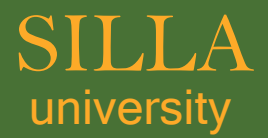

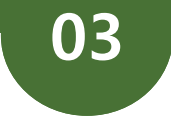

#### **수강 하고 싶은 과목에 들어갑니다**

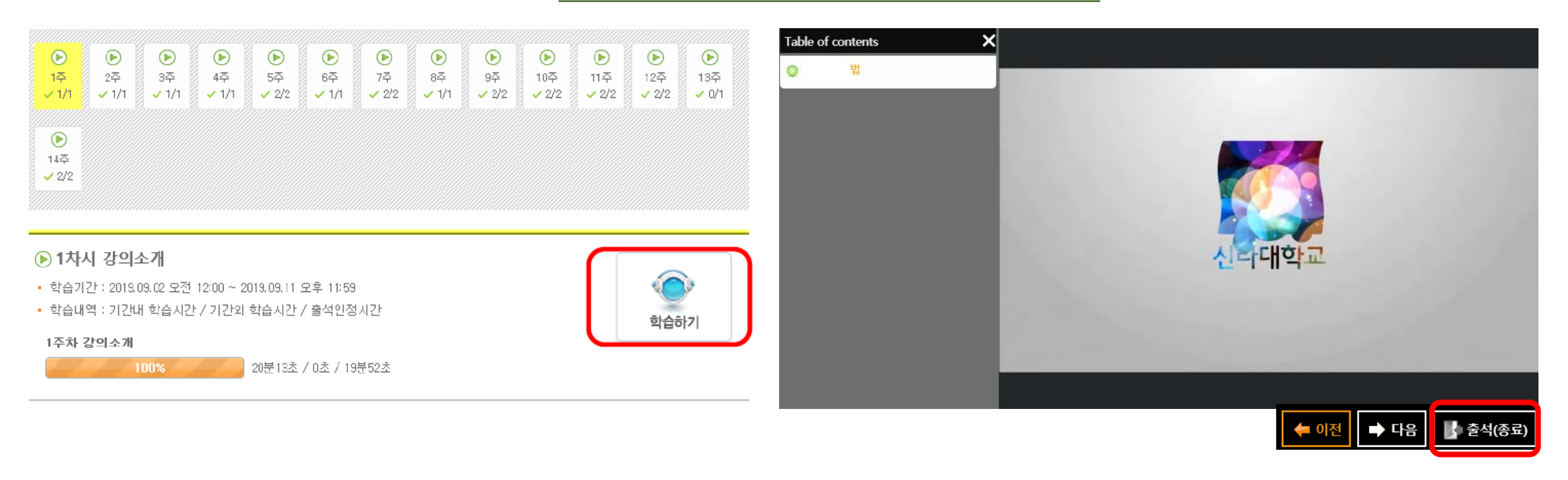

## 원하는 주의 수강을 눌러 [학습하기]버튼을 클릭하여 수강을 시작합니다. 수강 종료 후, [출석(종료)]를 눌러 학습을 마칩니다. 100% 수강 완료되었는지 꼭 확인해주세요.

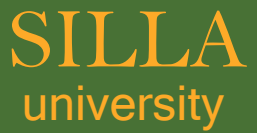

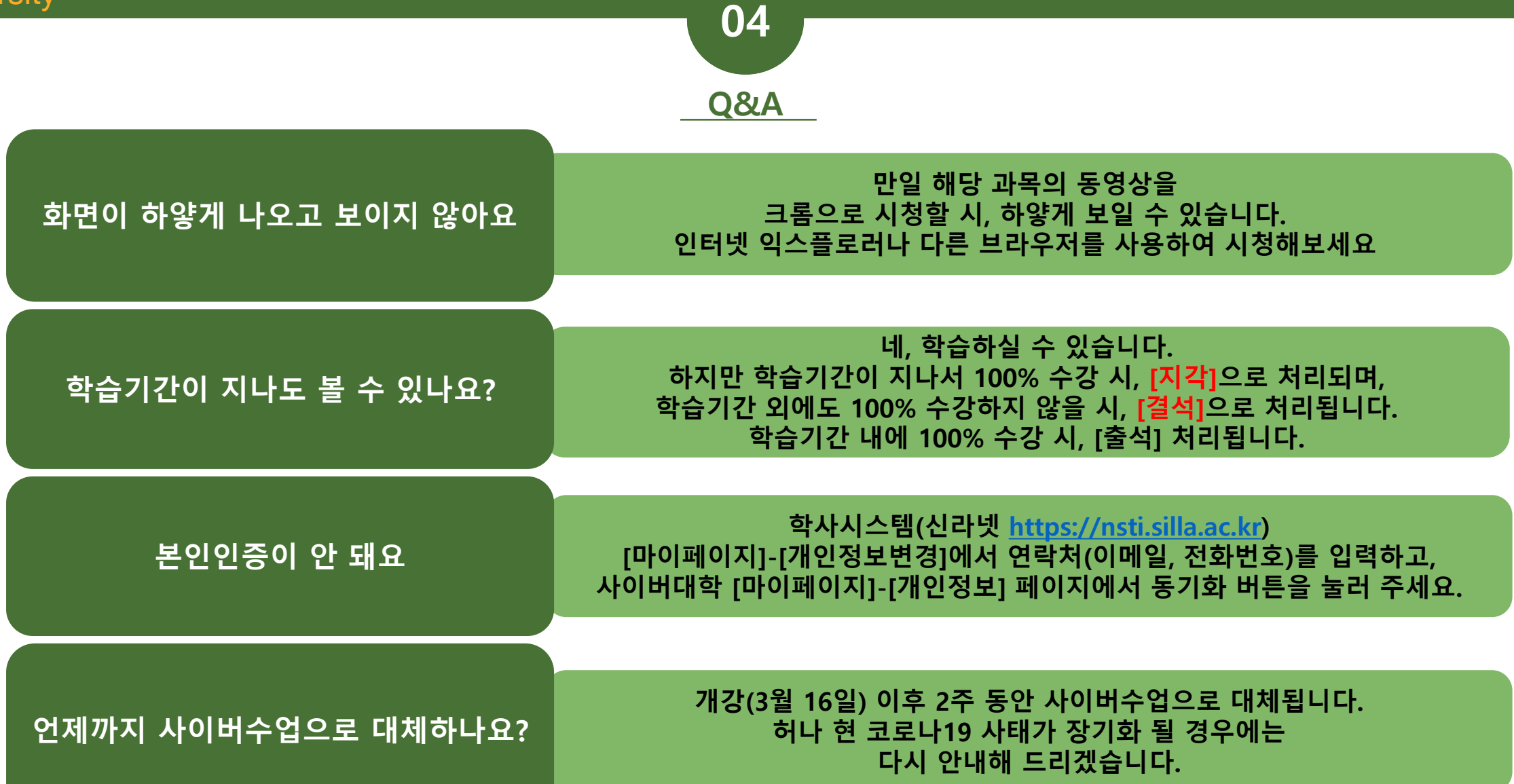